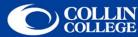

## Instructions for Windows 11 Users

- 1. From the **Start** button, select the **Settings** icon.
- 2. Select **Network & Internet**.
- 3. Select WiFi, click Show Available Networks.
- 4. Select CougarWiFi, click Connect.
- 5. Launch your Internet browser. At the welcome page, be sure read the Appropriate Use Policy before logging in. Enter your CougarWeb Username and Password, click the I agree to the terms and conditions box, then click Sign On.

## **Troubleshooting Tips**

Problem: I just changed my Collin password and now I cannot login to CougarWiFi.

Possible Solution: Try logging into CougarWeb using your new password, then try logging into CougarWiFi.

**Problem:** I am not receiving the CougarWiFi Welcome Page.

Possible Solution: Check your TCP/IP settings.

Click the **Start** button, select the **Settings** icon.

Select Network & Internet.

Select Wi-Fi.

Select Hardware properties.

Make sure IP assignment and DNS server assignment are both set to Automatic (DHCP). If there is a static IP set for either setting, you will not be able to connect to CougarWiFi.

If any changes are made, click **Save**.

Launch your browser to see if the "Welcome" page will open.

Problem: I receive the welcome page, but after I enter my username and password I am still at the welcome page.

Possible Solution: Do you have a Collin CougarWeb username and password? If you are a faculty or staff member, you will need to contact the Help Desk for information on how to obtain your username and password. If you are a Guest to Collin, you will need to contact your Collin Sponsor for login credentials.

Problem: I cannot connect to CougarWiFi or I am connected and the signal is very weak.

**Possible Solution:** Try moving to another location.

**Problem:** I was connected, but now I cannot access any web pages.

Possible Solution: You may have been timed out by the system. Try rebooting your computer and connecting again.